### **BAB V**

## **IMPLEMENTASI DAN PENGUJIAN SISTEM**

#### **5.1 HASIL IMPLEMENTASI**

Pada tahapan ini penulis mengimplementasikan hasil dari rancangan yang telah dibuat pada tahap sebelumnya. Implementasi yang dimaksud adalah proses menterjemahkan rancangan menjadi sebuah program aplikasi.

Adapun hasil implementasi dari halaman *output* tersebut adalah sebagai berikut :

1. Tampilan Halaman Beranda Admin

Tampilan halaman beranda admin pada Gambar 5.1 merupakan implementasi dari rancangan halaman beranda admin pada Gambar 4.28, sedangkan coding lengkap program terdapat pada lampiran.

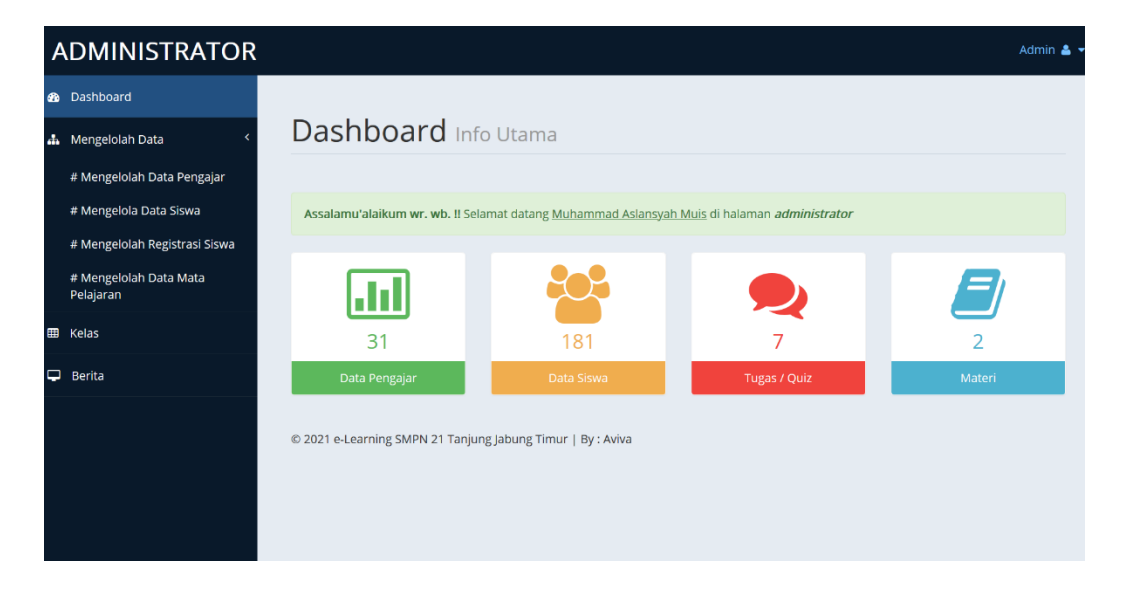

**Gambar 5.1 Tampilan Halaman Beranda Admin**

Gambar 5.1 merupakan tampilan halaman utama guru yang dapat digunakan guru untuk mengelola data kelas, data siswa, data materi, data jenis soal, data pertanyaan dan data nilai. Halaman beranda admin hanya dapat diakses oleh admin yang telah memiliki hak akses .

2. Tampilan Halaman Data guru

Tampilan Halaman pada Gambar 5.2 merupakan implementasi dari rancangan halaman data guru pada Gambar 4.29, sedangkan coding lengkap program terdapat pada lampiran.

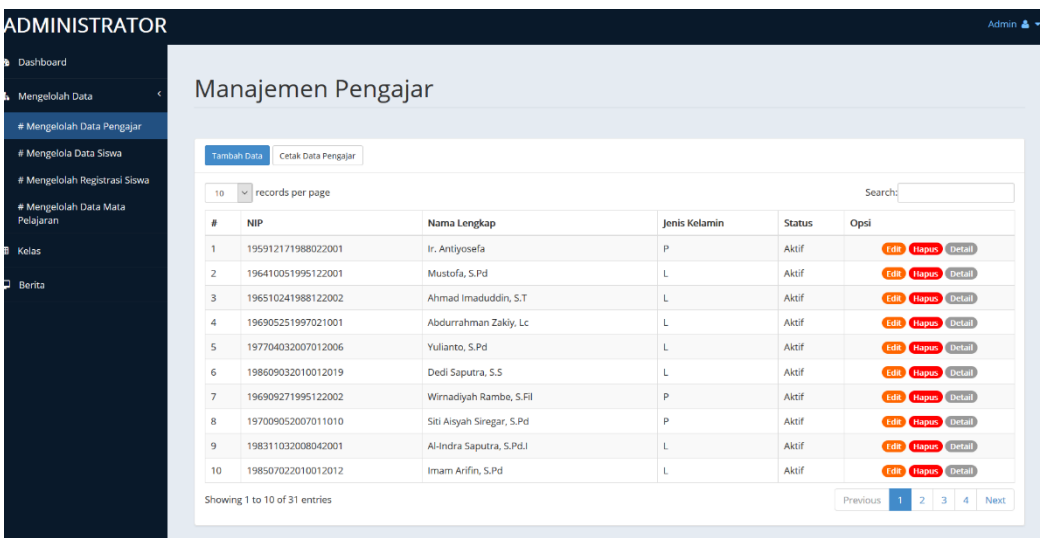

#### **Gambar 5.2 Tampilan Halaman Data guru**

Gambar 5.2 merupakan tampilan dari Halaman Data guru, yang digunakan untuk melihat, menghapus data mengedit dan menambah guru pada database yang hanya dapat dilakukan oleh admin.

3. Tampilan Halaman Data Siswa

Tampilan Halaman Data Siswa pada Gambar 5.3 merupakan implementasi dari rancangan data siswa pada gambar 4.30, sedangkan coding lengkap program terdapat pada lampiran.

| <b>St</b> Dashboard                 |                 |                                        |                                                                                                    |                      |        |               |               |                             |
|-------------------------------------|-----------------|----------------------------------------|----------------------------------------------------------------------------------------------------|----------------------|--------|---------------|---------------|-----------------------------|
| <b>A</b> Mengelolah Data            |                 |                                        | Manajemenen Data Siswa                                                                                                    |                      |        |               |               |                             |
| # Mengelolah Data Pengajar          |                 |                                        |                                                                                                    |                      |        |               |               |                             |
| # Mengelola Data Siswa              |                 |                                        | Admin tidak dapat mengedit data siswa. Admin hanya dapat mengaktifkan dan menonaktifkan serta menghapus akun siswa. Untuk mengedit data siswa yang berhak ialah siswa itu sendiri. |                      |        |               |               |                             |
| # Mengelolah Registrasi Siswa       |                 |                                        |                                                                                                    |                      |        |               |               |                             |
| # Mengelolah Data Mata<br>Pelajaran |                 | Data Siswa yang Aktif Cetak Data Siswa |                                                                                                    |                      |        |               |               |                             |
| <b>EB</b> Kelas                     | 10 <sub>1</sub> | $\vee$ records per page                |                                                                                                    |                      |        |               |               | Search:                     |
|                                     |                 | <b>NIS</b>                             | Nama Lengkap                                                                                                    | <b>Jenis Kelamin</b> | Alamat | Kelas         | <b>Status</b> | Opsi                        |
| $\Box$ Berita                       |                 | 0038869125                             | Adib Fathurrahman NR                                                                                                    | L.                   |        | XII MIPA (Pa) | Aktif         | Non aktifican Hapus Detail  |
|                                     | ٠               | 0031690054                             | Agnes Putri Yolanda                                                                                                    | P                    |        | XII MIPA (Pa) | Aktif         | Non aktikan Hapas Detail    |
|                                     | $\mathbf{a}$    | 0032073647                             | Amanda Apriyola                                                                                                    | P.                   | $\sim$ | XII MIPA (Pa) | Aktif         | Non aktifian Hapus Detail   |
|                                     | Δ               | 0040310324                             | Ardian Arfianda                                                                                                    | L.                   |        | XII MIPA (Pa) | Aktif         | Non aktifican Hapus Detail  |
|                                     | g.              | 0032213970                             | Asnia Marshela                                                                                                    | P                    | ÷      | XII MIPA (Pa) | Aktif         | Non aktifican Hapus Detail  |
|                                     | 6               | 0031513713                             | Baginda Sinaga                                                                                                    | L.                   |        | XII MIPA (Pa) | Aktif         | Non aktifican Hapus Detail  |
|                                     | $\overline{7}$  | 0033078742                             | Clarissa Alodia                                                                                                    | P                    |        | XII MIPA (Pa) | Aktif         | Non aktifkan Hapus Detail   |
|                                     | $\mathbf{R}$    | 0022547321                             | Desy                                                                                                    | p.                   |        | XII MIPA (Pa) | Aktif         | Non aktrikan Hapus Detail   |
|                                     | $\mathbf{Q}$    | 0032871139                             | dhea helna putri                                                                                                    | P                    |        | XII MIPA (Pa) | Aktif         | Non aktificant Hapus Detail |
|                                     | 10              | 0031819232                             | Dhea Putri Olivia                                                                                                    | P                    |        | XII MIPA (Pa) | Aktif         | Non aktifican Hapus Detail  |
|                                     |                 | Showing 1 to 10 of 40 entries          |                                                                                                    |                      |        |               |               | 1 2 3 4 Next<br>Previous    |

 **Gambar 5.3 Tampilan Halaman Data Siswa**

Gambar 5.3 merupakan tampilan dari Halaman Data Siswa, yang digunakan untuk melihat, menghapus data mengedit dan menambah siswa pada database yang hanya dapat dilakukan oleh admin.

4. Tampilan Halaman Data Kelas

Tampilan Halaman pada Gambar 5.4 merupakan implementasi dari rancangan halaman data kelas pada Gambar 4.31, sedangkan coding lengkap program terdapat pada lampiran.

| <b>ADMINISTRATOR</b>                                  |                         |                                                             |                 |                           |                     | Admin &                          |  |  |
|-------------------------------------------------------|-------------------------|-------------------------------------------------------------|-----------------|---------------------------|---------------------|----------------------------------|--|--|
| Dashboard                                             |                         |                                                             |                 |                           |                     |                                  |  |  |
| Mengelolah Data                                       |                         | Manajemen Kelas                                             |                 |                           |                     |                                  |  |  |
| # Mengelolah Data Pengajar                            |                         |                                                             |                 |                           |                     |                                  |  |  |
| # Mengelola Data Siswa<br><b>Tambah Data</b><br>Cetak |                         |                                                             |                 |                           |                     |                                  |  |  |
| # Mengelolah Registrasi Siswa                         | #                       | Nama Kelas                                                  |                 | <b>Wali Kelas</b>         | Ketua Kelas         |                                  |  |  |
| # Mengelolah Data Mata<br>Pelajaran                   | 1                       | X MIPA (Pa)                                                 | Ruang<br>$R-01$ | M. Khairul Ansori, S.Pd.I | <b>Belum</b> diatur | Opsi<br>Edit Hapus Lihat Siswa   |  |  |
| Kelas                                                 | $\overline{2}$          | X MIPA (Pi)                                                 | $R-02$          | Siti Aisyah Siregar, S.Pd | Belum diatur        | Edit Hapus Lihat Siswa           |  |  |
|                                                       | $\overline{\mathbf{3}}$ | $X$ IPS+ (Pa)                                               | $R-03$          | Awaludin, Lc              | <b>Belum</b> diatur | Edit Hapus Lihat Siswa           |  |  |
| Berita                                                | 4                       | $X$ IPS+ (Pi)                                               | $R-04$          | Wirnadiyah Rambe, S.Fil   | Belum diatur        | Hapus Lihat Siswa<br><b>Edit</b> |  |  |
|                                                       | 5                       | XI MIPA (Pa)                                                | $R-05$          | Dedi Saputra, S.S         | Belum diatur        | Edit Hapus Lihat Siswa           |  |  |
|                                                       | 6                       | XI MIPA (Pi)                                                | $R-06$          | Intan Qaanitah, S.Si      | <b>Belum</b> diatur | Hapus Lihat Siswa<br>Edit        |  |  |
|                                                       | $\overline{7}$          | XII MIPA (Pa)                                               | $R-07$          | Yulianto, S.Pd            | <b>Belum</b> diatur | Hapus Lihat Siswa<br><b>Edit</b> |  |  |
|                                                       | 8                       | XII MIPA (Pi)                                               | $R-08$          | Lilik Indrayani, S.Pd     | <b>Belum diatur</b> | Hapus Lihat Siswa<br><b>Edit</b> |  |  |
|                                                       |                         |                                                             |                 |                           |                     |                                  |  |  |
|                                                       |                         |                                                             |                 |                           |                     |                                  |  |  |
|                                                       |                         | © 2021 e-Learning SMPN 21 Tanjung Jabung Timur   By : Aviva |                 |                           |                     |                                  |  |  |

 **Gambar 5.4 Tampilan Halaman Data Kelas**

5. Tampilan Halaman Beranda Guru

Tampilan halaman beranda guru pada Gambar 5.5 merupakan implementasi dari rancangan halaman beranda guru pada Gambar 4.32, sedangkan coding lengkap program terdapat pada lampiran.

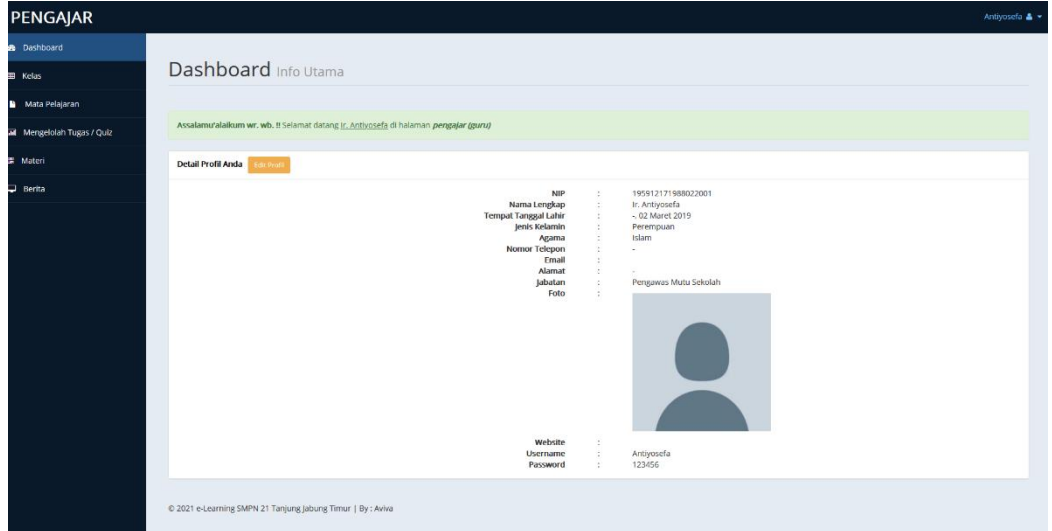

### **Gambar 5.5 Tampilan Halaman Beranda Guru**

6. Tampilan Halaman Data Kelas Guru

Tampilan halaman data kelas guru pada Gambar 5.6 merupakan implementasi dari rancangan halaman data kelas guru pada Gambar 4.33, sedangkan coding lengkap program terdapat pada lampiran.

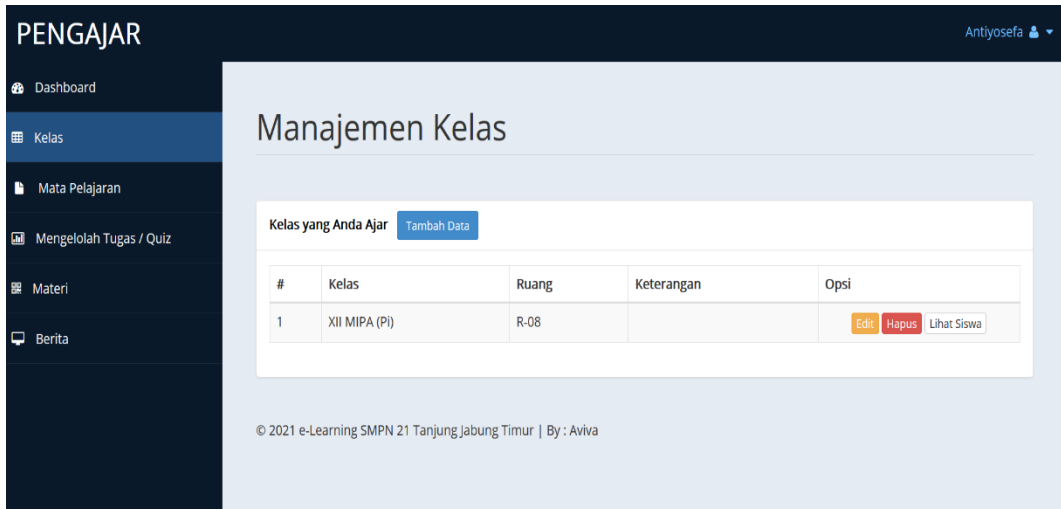

## **Gambar 5.6 Tampilan Halaman Data Kelas Guru**

7. Tampilan Halaman Data Mata Pelajaran Guru

Tampilan halaman data mata pelajaran guru pada Gambar 5.7 merupakan implementasi dari rancangan halaman data mata pelajaran guru pada Gambar 4.34, sedangkan coding lengkap program terdapat pada lampiran.

|    | PENGAJAR<br>Antiyosefa & ▼ |                                                     |                          |                                                             |               |            |            |  |  |
|----|----------------------------|-----------------------------------------------------|--------------------------|-------------------------------------------------------------|---------------|------------|------------|--|--|
|    | <b>3</b> Dashboard         |                                                     |                          |                                                             |               |            |            |  |  |
| O  | Kelas                      |                                                     | Manajemen Mata Pelajaran |                                                             |               |            |            |  |  |
| B. | Mata Pelajaran             |                                                     |                          |                                                             |               |            |            |  |  |
| 圃  | Mengelolah Tugas / Quiz    | Mata Pelajaran yang Anda Ajar<br><b>Tambah Data</b> |                          |                                                             |               |            |            |  |  |
| 罷  | Materi                     | #                                                   | <b>Kode Mapel</b>        | Mapel                                                       | Kelas         | Keterangan | Opsi       |  |  |
| ₽  | Berita                     | 1                                                   | <b>A7</b>                | Seni Budaya                                                 | XII MIPA (Pi) |            | Edit Hapus |  |  |
|    |                            |                                                     |                          | @ 2021 e-Learning SMPN 21 Tanjung Jabung Timur   By : Aviva |               |            |            |  |  |

**Gambar 5.7 Tampilan Halaman Data Mata Pelajaran Guru**

8. Tampilan Halaman Data Tugas / Quiz Guru

Tampilan halaman data tugas / quiz guru pada Gambar 5.8 merupakan implementasi dari rancangan halaman data tugas / quiz guru pada Gambar 4.35, sedangkan coding lengkap program terdapat pada lampiran.

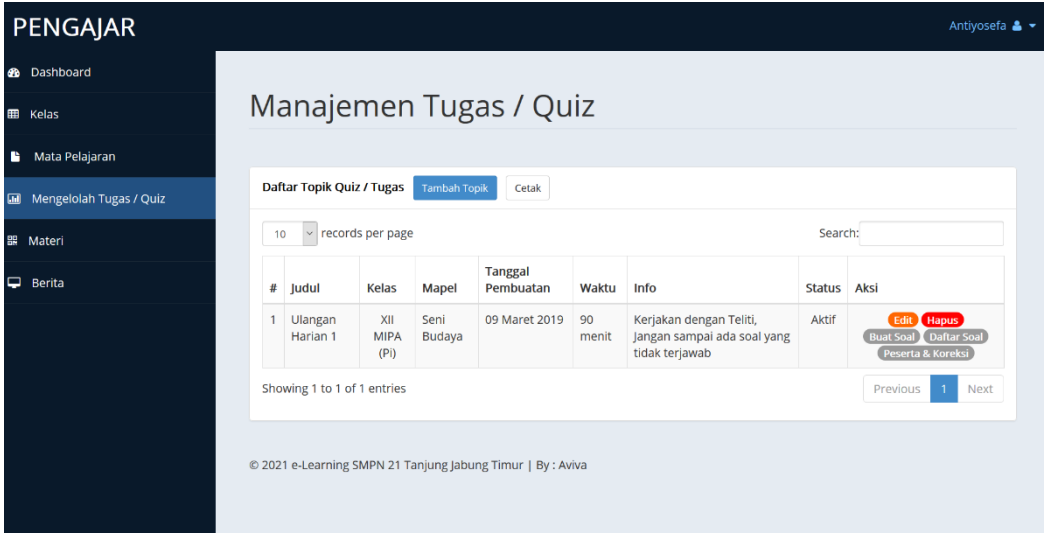

### **Gambar 5.8 Tampilan Halaman Data Tugas / Quiz Guru**

## 9. Tampilan Halaman Data Materi Guru

Tampilan halaman data materi guru pada Gambar 5.9 merupakan implementasi dari rancangan halaman data materi guru pada Gambar 4.36, sedangkan coding lengkap program terdapat pada lampiran.

| <b>PENGAJAR</b>              |   |                        |       |       |                                                             |                        |         |                | Antiyosefa & ▼ |
|------------------------------|---|------------------------|-------|-------|-------------------------------------------------------------|------------------------|---------|----------------|----------------|
| Dashboard<br>æ               |   |                        |       |       |                                                             |                        |         |                |                |
| m<br>Kelas                   |   | Management File Materi |       |       |                                                             |                        |         |                |                |
| Mata Pelajaran<br>r          |   |                        |       |       |                                                             |                        |         |                |                |
| Mengelolah Tugas / Quiz<br>祠 |   | <b>Tambah Data</b>     | Cetak |       |                                                             |                        |         |                |                |
| 醌<br>Materi                  | # | Judul                  | Kelas | Mapel | Nama File                                                   | <b>Tanggal Posting</b> | Pembuat | <b>Dilihat</b> | Opsi           |
| ⊐<br>Berita                  |   |                        |       |       |                                                             | Data tidak ditemukan   |         |                |                |
|                              |   |                        |       |       | © 2021 e-Learning SMPN 21 Tanjung Jabung Timur   By : Aviva |                        |         |                |                |

**Gambar 5.9 Tampilan Halaman Data Materi Guru**

10. Tampilan Halaman Beranda Siswa

Tampilan halaman data beranda siswa pada Gambar 5.10 merupakan implementasi dari rancangan halaman data beranda siswa pada Gambar 4.37, sedangkan coding lengkap program terdapat pada lampiran.

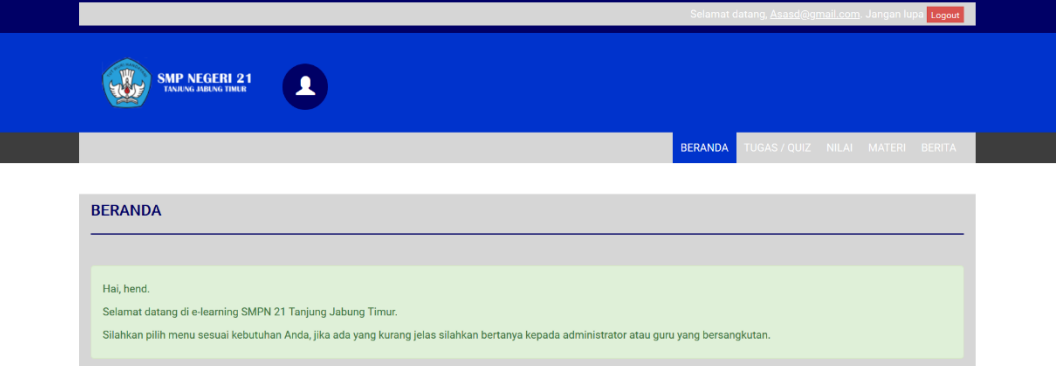

### **Gambar 5.10 Tampilan Halaman Beranda Siswa**

11. Tampilan Halaman Data Tugas / Quiz Siswa

Tampilan halaman data tugas / quiz siswa pada Gambar 5.11 merupakan implementasi dari rancangan halaman data tugas / quiz siswa

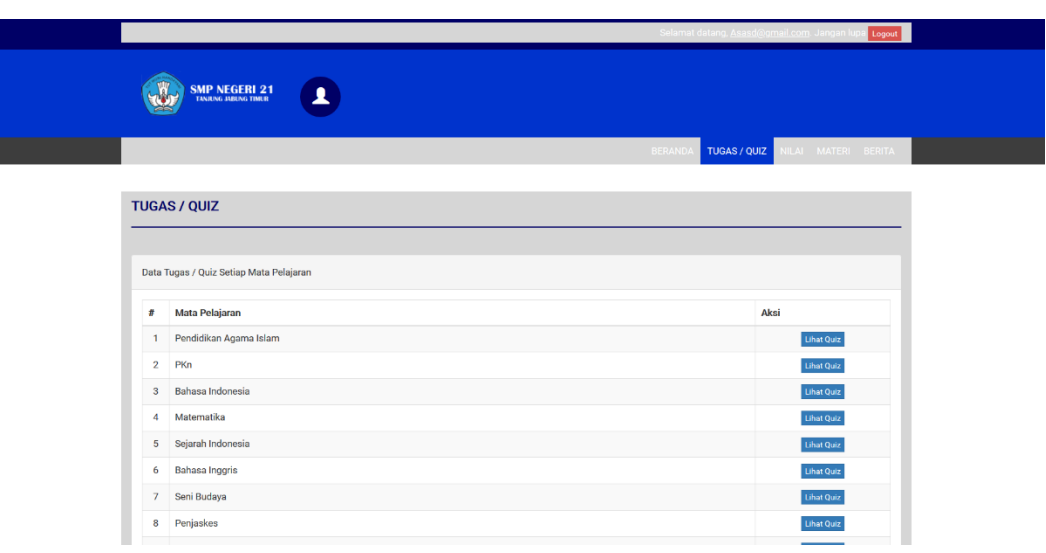

pada Gambar 4.38, sedangkan coding lengkap program terdapat pada lampiran.

#### **Gambar 5.11 Tampilan Halaman Data Tugas / Quiz Siswa**

12. Tampilan Halaman Soal dan Jawaban

Tampilan halaman soal dan jawaban pada Gambar 5.12 merupakan implementasi dari rancangan halaman soal dan jawaban pada Gambar 4.39, sedangkan coding lengkap program terdapat pada lampiran.

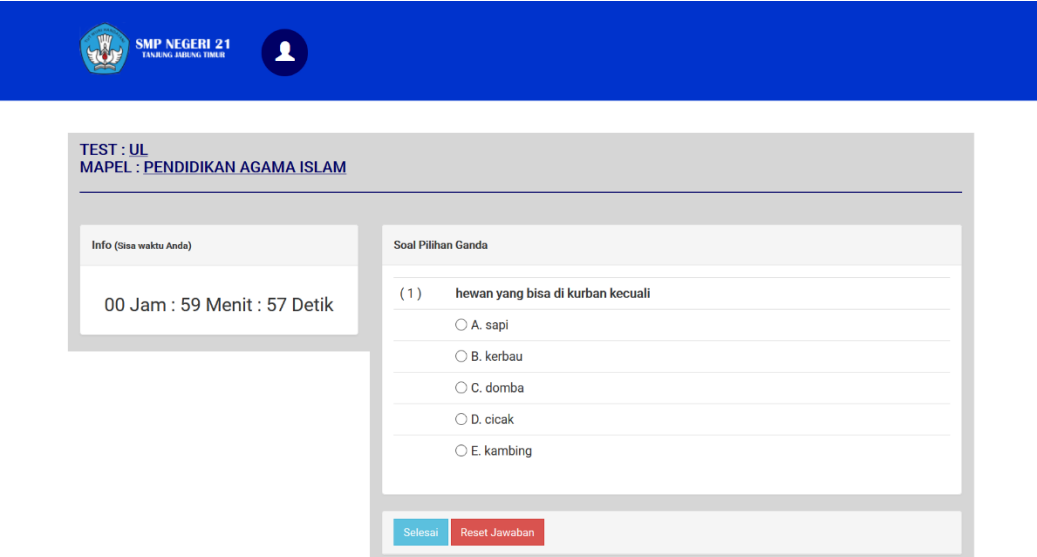

**Gambar 5.12 Tampilan Halaman Soal dan Jawaban**

13. Tampilan Halaman Data Nilai Siswa

Tampilan halaman data nilai siswa pada Gambar 5.13 merupakan implementasi dari rancangan halaman data nilai siswa pada Gambar 4.40, sedangkan coding lengkap program terdapat pada lampiran.

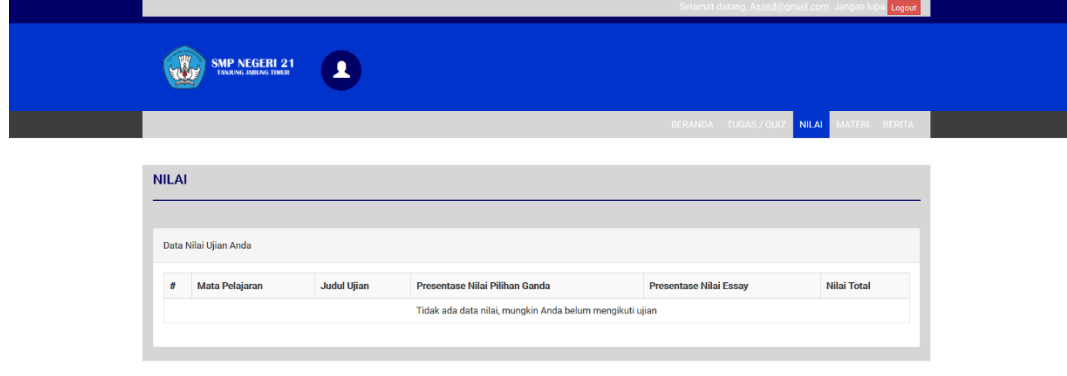

### **Gambar 5.13 Tampilan Halaman Data Nilai Siswa**

14. Tampilan Halaman Download Materi

Tampilan halaman data nilai siswa pada Gambar 5.14 merupakan implementasi dari rancangan halaman download materi pada Gambar 4.41, sedangkan coding lengkap program terdapat pada lampiran.

|                |                                                                    |  | redon:                                 |  |
|----------------|--------------------------------------------------------------------|--|----------------------------------------|--|
|                | <b>SMP NEGERI 21</b><br>TANAING ABLING THEIR<br>$\blacktriangle$ ) |  |                                        |  |
|                |                                                                    |  | BERANDA TUGAS/QUIZ NILAI MATERI BERITA |  |
|                |                                                                    |  |                                        |  |
|                | <b>MATERI PELAJARAN</b>                                            |  |                                        |  |
|                |                                                                    |  |                                        |  |
|                | Data Materi Pelajaran                                              |  |                                        |  |
| m              | Mata Pelajaran                                                     |  | Aksi                                   |  |
|                | 1 Pendidikan Agama Islam                                           |  | <b>Librat Materi</b>                   |  |
| $\overline{2}$ | PKn                                                                |  | Lihat Materi                           |  |
|                | 3 Bahasa Indonesia                                                 |  | Lihat Materi                           |  |
|                | 4 Matematika                                                       |  | <b>Lihat Materi</b>                    |  |
|                | 5 Sejarah Indonesia                                                |  | <b>Tibet Materi</b>                    |  |
|                | 6 Bahasa Inggris                                                   |  | Lihat Materi                           |  |
|                | 7 Seni Budaya                                                      |  | Lihat Materi                           |  |
|                | 8 Penjaskes                                                        |  | <b>Lihat Materi</b>                    |  |
|                | 9 Riologi                                                          |  | <b>Liber Motor</b>                     |  |

**Gambar 5.14 Tampilan Halaman Download Materi**

#### 15. Tampilan Halaman *Login* Admin dan Guru

Tampilan halaman *Login* admin dan guru pada Gambar 5.15 merupakan implementasi dari rancangan halaman *login* admin dan guru pada Gambar 4.42, sedangkan coding lengkap program terdapat pada lampiran.

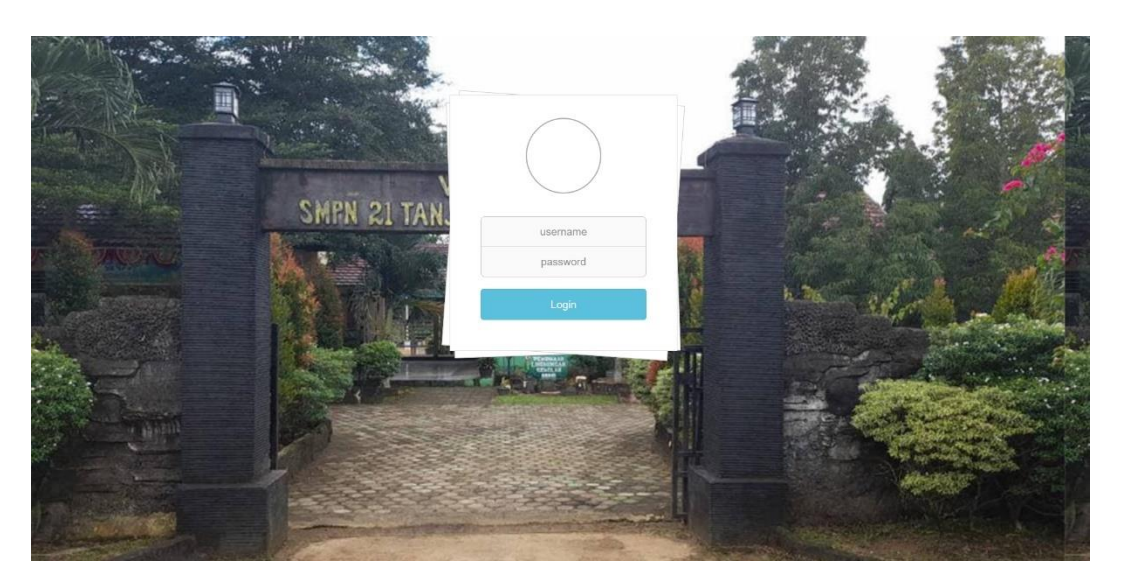

 **Gambar 5.15 Tampilan Halaman** *Login* **Admin dan Guru**

16. Tampilan Halaman *Login* Siswa

Tampilan halaman *login* siswa pada Gambar 5.16 merupakan implementasi dari rancangan halaman *login* siswa pada Gambar 4.43, sedangkan coding lengkap program terdapat pada lampiran.

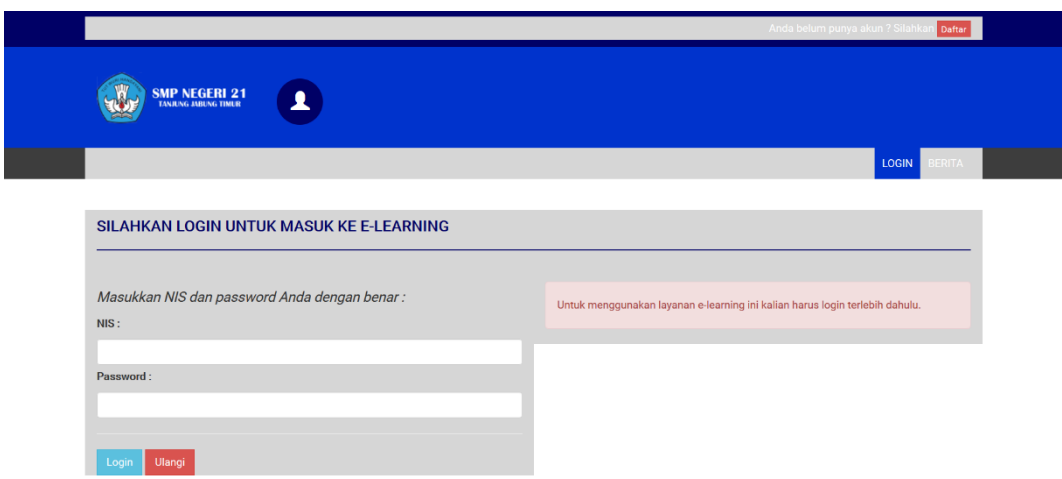

 **Gambar 5.16 Tampilan Halaman** *Login* **Siswa**

17. Tampilan Halaman Input Data Guru

Tampilan halaman input data guru pada Gambar 5.17 merupakan implementasi dari rancangan halaman input data guru pada Gambar 4.44, sedangkan coding lengkap program terdapat pada lampiran.

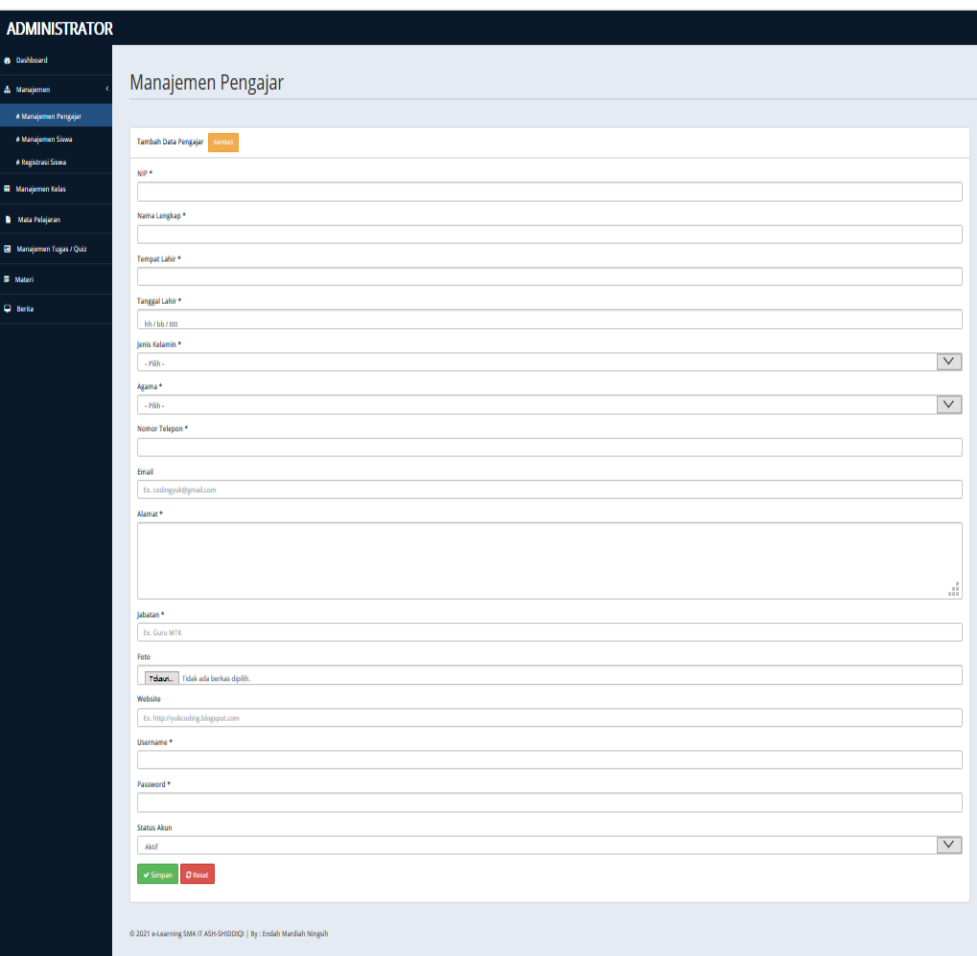

# **Gambar 5.17 Tampilan Halaman Input Data Guru**

18. Tampilan Halaman Input Registrasi Siswa

Tampilan halaman input registrasi siswa pada Gambar 5.18 merupakan implementasi dari rancangan halaman input registrasi siswa pada Gambar 4.45, sedangkan coding lengkap program terdapat pada lampiran.

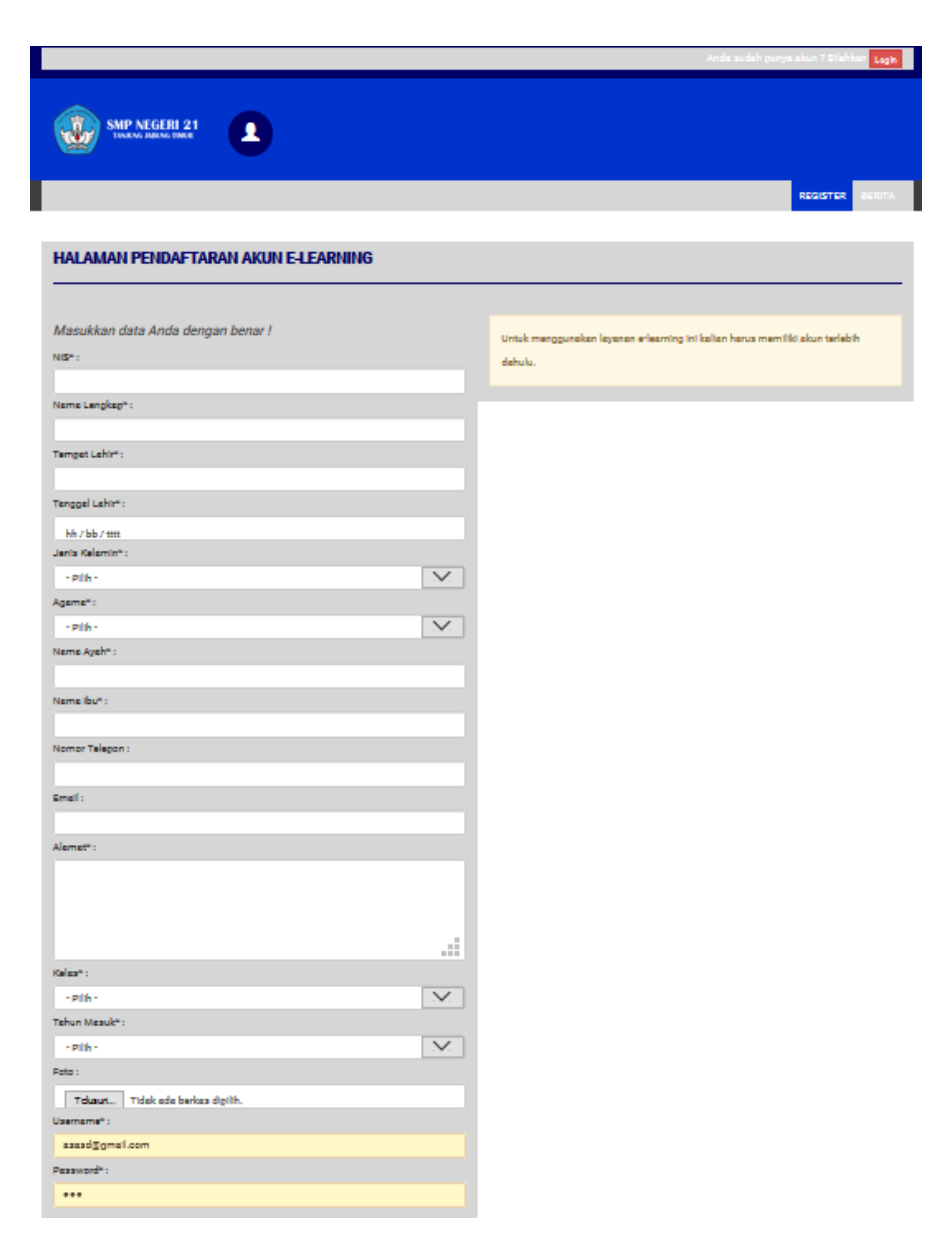

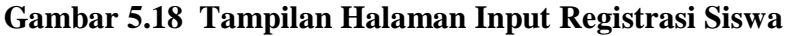

19. Tampilan Halaman Input Data Kelas

Tampilan halaman input data kelas pada Gambar 5.19 merupakan implementasi dari rancangan halaman input data kelas pada Gambar 4.46, sedangkan coding lengkap program terdapat pada lampiran.

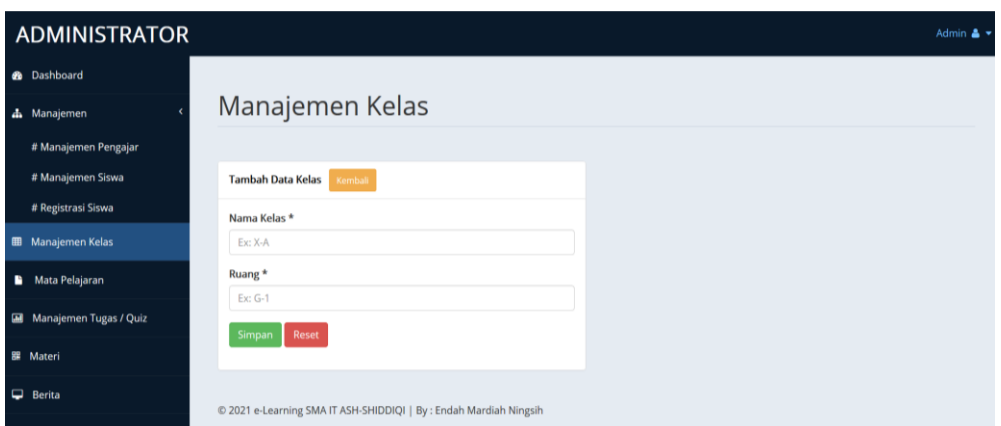

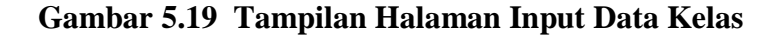

20. Tampilan Halaman Input Data Mata Pelajaran

Tampilan halaman input data siswa pada Gambar 5.20 merupakan implementasi dari rancangan halaman input data siswa pada Gambar 4.47, sedangkan coding lengkap program terdapat pada lampiran.

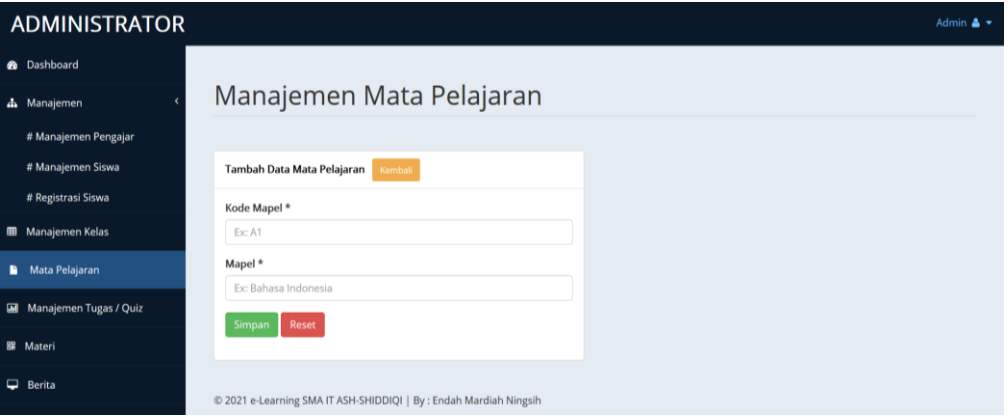

#### **Gambar 5.20 Tampilan Halaman Input Data Mata Pelajaran**

21. Tampilan Halaman Input Data Materi

Tampilan halaman input data materi pada Gambar 5.21 merupakan implementasi dari rancangan halaman input data materi pada Gambar 4.48, sedangkan coding lengkap program terdapat pada lampiran.

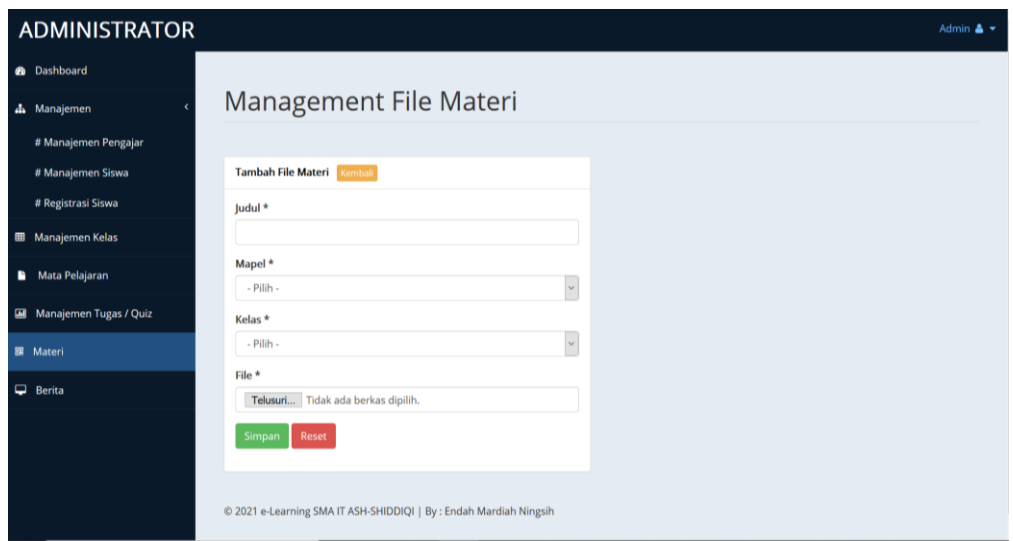

 **Gambar 5.21 Tampilan Halaman Input Data Materi** 

22. Tampilan Halaman Input Data Tugas / Quiz

Tampilan halaman input data tugas / quiz pada Gambar 5.22 merupakan implementasi dari rancangan halaman input data tugas / quiz pada Gambar 4.49, sedangkan coding lengkap program terdapat pada lampiran.

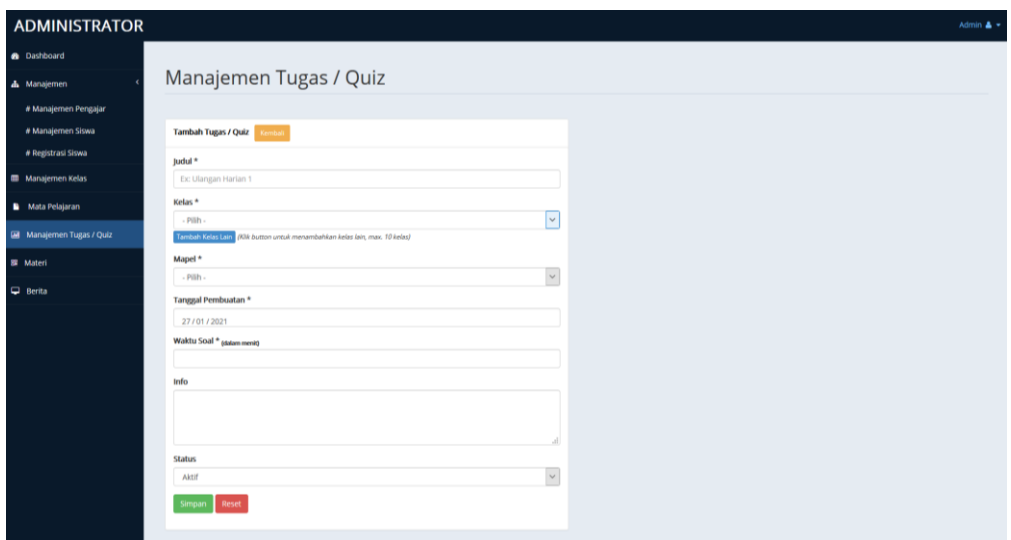

 **Gambar 5.22 Tampilan Halaman Input Data Tugas / Quiz** 

#### 23. Tampilan Halaman Input Data Pertanyaan

Tampilan halaman input data pertanyaan pada Gambar 5.23 dan 5.24 merupakan implementasi dari rancangan halaman input data pertanyaan pada Gambar 4.50 dan 4.51, sedangkan coding lengkap program terdapat pada lampiran.

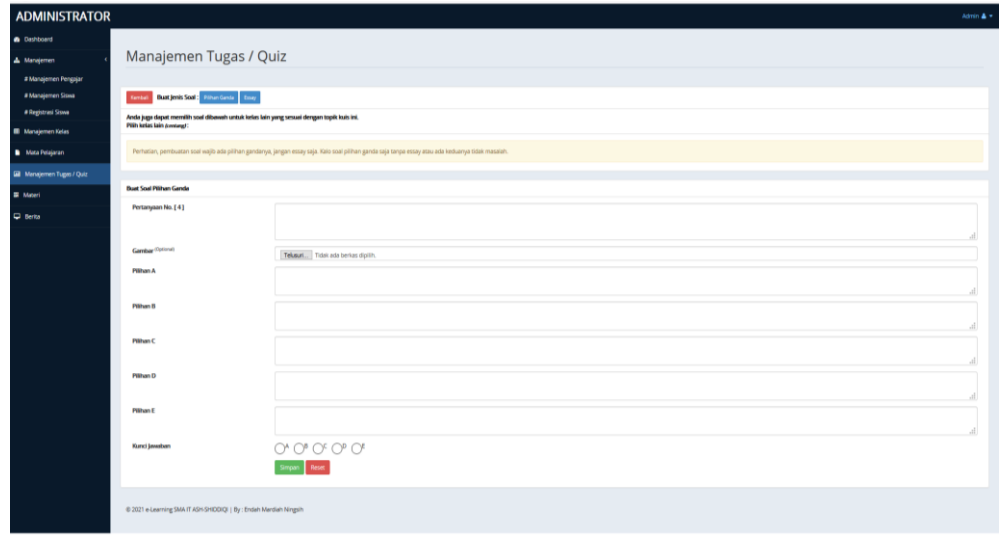

# **Gambar 5.23 Tampilan Halaman Input Data Pertanyaan Pilihan Ganda**

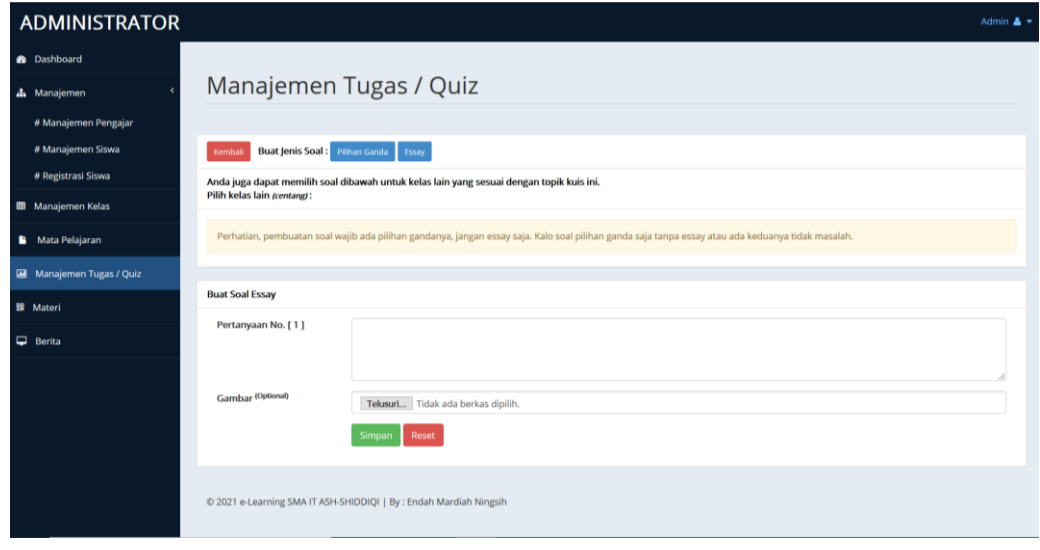

**Gambar 5.24 Tampilan Halaman Input Data Pertanyaan Essay**

### **5.2 PENGUJIAN SISTEM**

Pengujian terhadap sistem yang telah dibuat dilakukan untuk melihat apakah program yang dibuat tersebut telah berjalan sesuai dengan yang di inginkan dan semua fungsi dapat dipergunakan sesuai dengan fungsinya.

1. Pengujian Login Guru

Pengujian login guru digunakan untuk memastikan bahwa form login guru telah dapat digunakan dengan baik dan sesuai dengan fungsinya.

| <b>Modul</b>          | Prosedur                                                                                                    |                                                                                                    |                                                                                                    | <b>Hasil</b> yang                                                                                |            |
|-----------------------|----------------------------------------------------------------------------------------------------|----------------------------------------------------------------------------------------------------|----------------------------------------------------------------------------------------------------|--------------------------------------------------------------------------------------------------|------------|
| yang diuji            | Pengujian                                                                                                    | <b>Masukkan</b>                                                                                                    | <b>Keluaran</b>                                                                                                    | didapat                                                                                          | Kesimpulan |
| Form<br>Login<br>guru | Akses Aplikasi<br>$\blacksquare$<br>input username<br>$\blacksquare$<br>dan password<br>benar<br>pilih level<br>pengguna guru<br>Klik tombol<br>login | - Username<br>dan<br>password<br>- Level<br>pengguna<br>guru<br>- Klik tombol<br>login                                  | Tampil pesan<br>"selamat<br>datang user"<br>User masuk<br>ke dalam<br>menu beranda<br>guru dan<br>dapat<br>mengakses<br>menu beranda<br>guru                              | User masuk<br>ke dalam<br>menu beranda<br>guru dan<br>dapat<br>mengakses<br>menu beranda<br>guru | Baik       |
|                       | Akses Aplikasi<br>input username<br>dan password<br>benar<br>pilih level<br>pengguna siswa<br>Klik tombol<br>login                                    | <i><u><b>Username</b></u></i><br>dan<br>password<br>- Level<br>pengguna<br>siswa<br>- Klik tombol<br>login              | Tampil pesan<br>"anda belum<br>memilih level<br>pengguna"<br>User tidak<br>dapat masuk<br>ke dalam<br>menu beranda<br>guru dan tetap<br>berada pada<br>form login         | User tidak<br>dapat masuk ke<br>menu beranda<br>guru dan<br>Tetap pada<br>form Login             | Baik       |
|                       | Akses Aplikasi<br>input username<br>dan password<br>salah<br>pilih level<br>pengguna guru<br>Klik tombol<br>login                                     | $\overline{\phantom{a}}$<br>username<br>dan<br>password<br>salah<br>level<br>pengguna<br>guru<br>- Klik tombol<br>login | Tampil pesan<br>peringatan<br>"username<br>dan password<br>tidak cocok"<br>User tidak<br>dapat masuk<br>ke dalam<br>menu beranda<br>guru dan<br>tetap berada<br>pada form | User tidak<br>dapat masuk ke<br>menu beranda<br>guru dan<br>Tetap pada<br>form Login             | Baik       |

**Tabel 5.1 Pengujian Form Login**

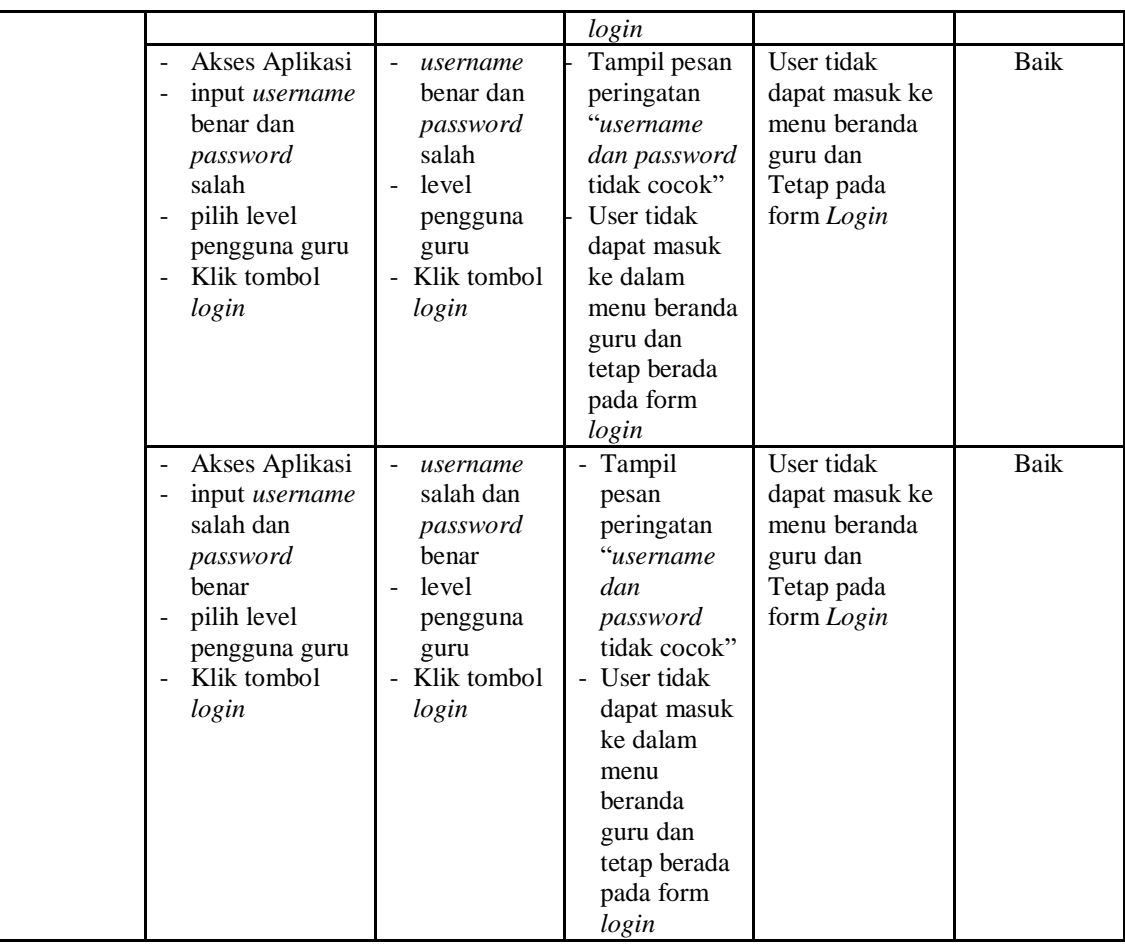

## 2. Pengujian Menu Beranda Guru

Pengujian menu beranda guru digunakan untuk memastikan bahwa form menu beranda guru telah dapat digunakan dengan baik dan sesuai dengan fungsinya.

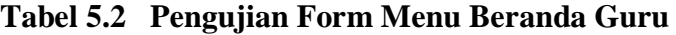

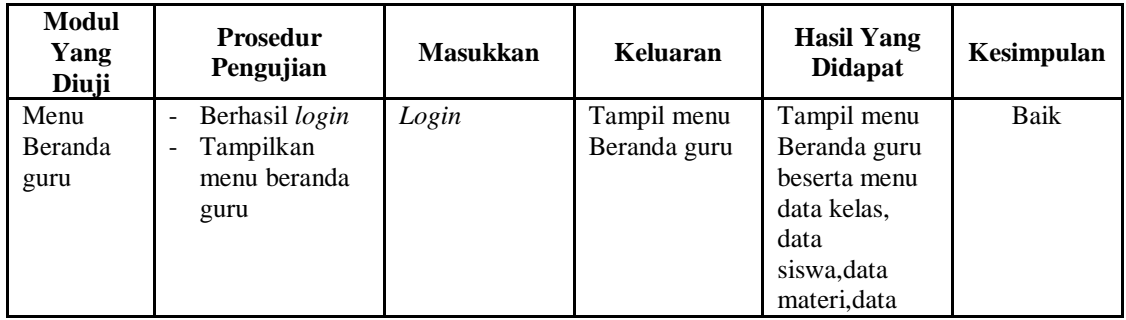

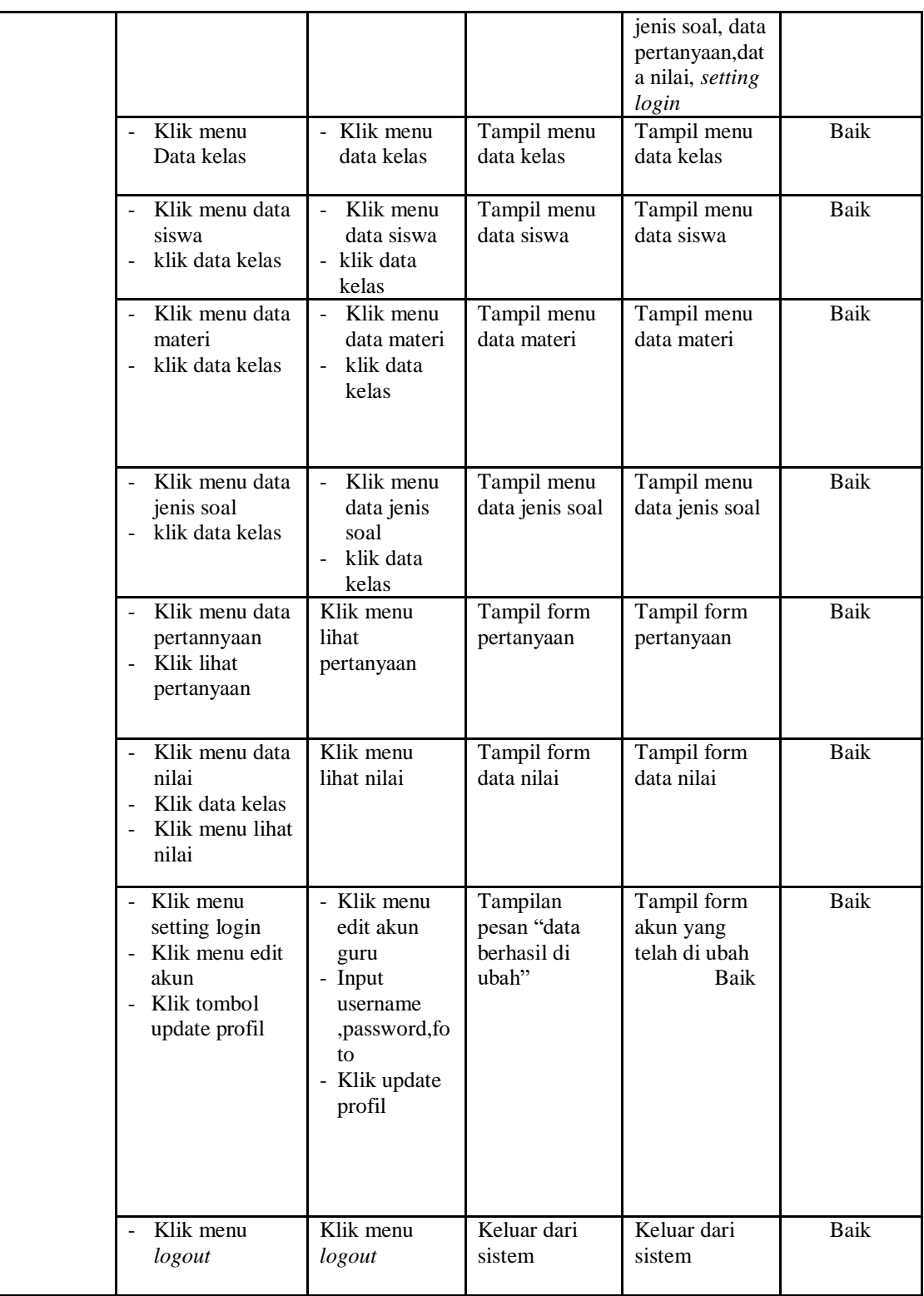

3. Pengujian Menu Data Kelas

Pengujian form menu data kelas digunakan untuk memastikan fungsi tambah, dan fungsi hapus data kelas dapat digunakan sesuai dengan fungsinya.

| Modul                   | <b>Prosedur</b>                                                                                                    |                                    |                                                                       | Hasil yang                                               |            |
|-------------------------|----------------------------------------------------------------------------------------------------|------------------------------------|-----------------------------------------------------------------------|----------------------------------------------------------|------------|
| yang diuji              | Pengujian                                                                                                    | <b>Masukan</b>                     | Keluaran                                                              | didapat                                                  | Kesimpulan |
| Tambah<br>Data<br>Kelas | Klik tombol<br>tambah kelas<br>Aktifkan form<br>input tambah<br>kelas                                                                                                    | Input data<br>kelas<br>klik simpan | Tampil pesan<br>"data kelas<br>telah ditambah<br>kedalam<br>database" | Data kelas di<br>tambahkan<br>kedalam form<br>data kelas | Baik       |
| Hapus<br>data Kelas     | Pilih data yang<br>akan di hapus<br>Klik hapus<br>-<br>Tampil pesan<br>peringatan<br>"yakin akan<br>dihapus" beserta<br>tombol Ok dan<br>cancel                                                                      | Klik hapus<br>klik Ok              | Tampil form<br>data kelas                                             | Data yg dipilih<br>terhapus dari<br>database             | Baik       |
|                         | Pilih data yang<br>$\overline{\phantom{0}}$<br>akan di hapus<br>Klik hapus<br>$\overline{\phantom{0}}$<br>Tampil pesan<br>$\overline{a}$<br>peringatan<br>"yakin akan<br>dihapus" beserta<br>tombol Ok dan<br>cancel | Klik hapus<br>klik cancel          | Tampil form<br>data kelas                                             | Data yg dipilih<br>tidak terhapus<br>dari database       | Baik       |

**Tabel 5.3 Pengujian Form Menu Data Kelas**

## 4. Pengujian Menu Data Siswa

Pengujian menu data siswa digunakan untuk memastikan fungsi tambah,

fungsi edit, dan fungsi hapus data siswa dapat digunakan sesuai dengan fungsinya.

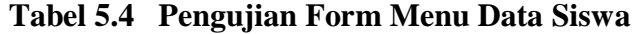

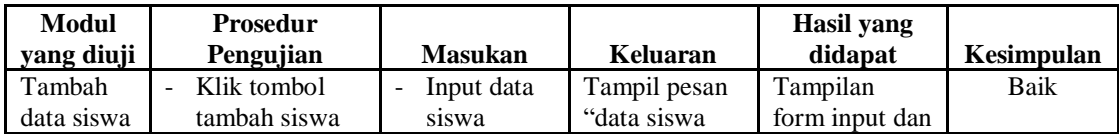

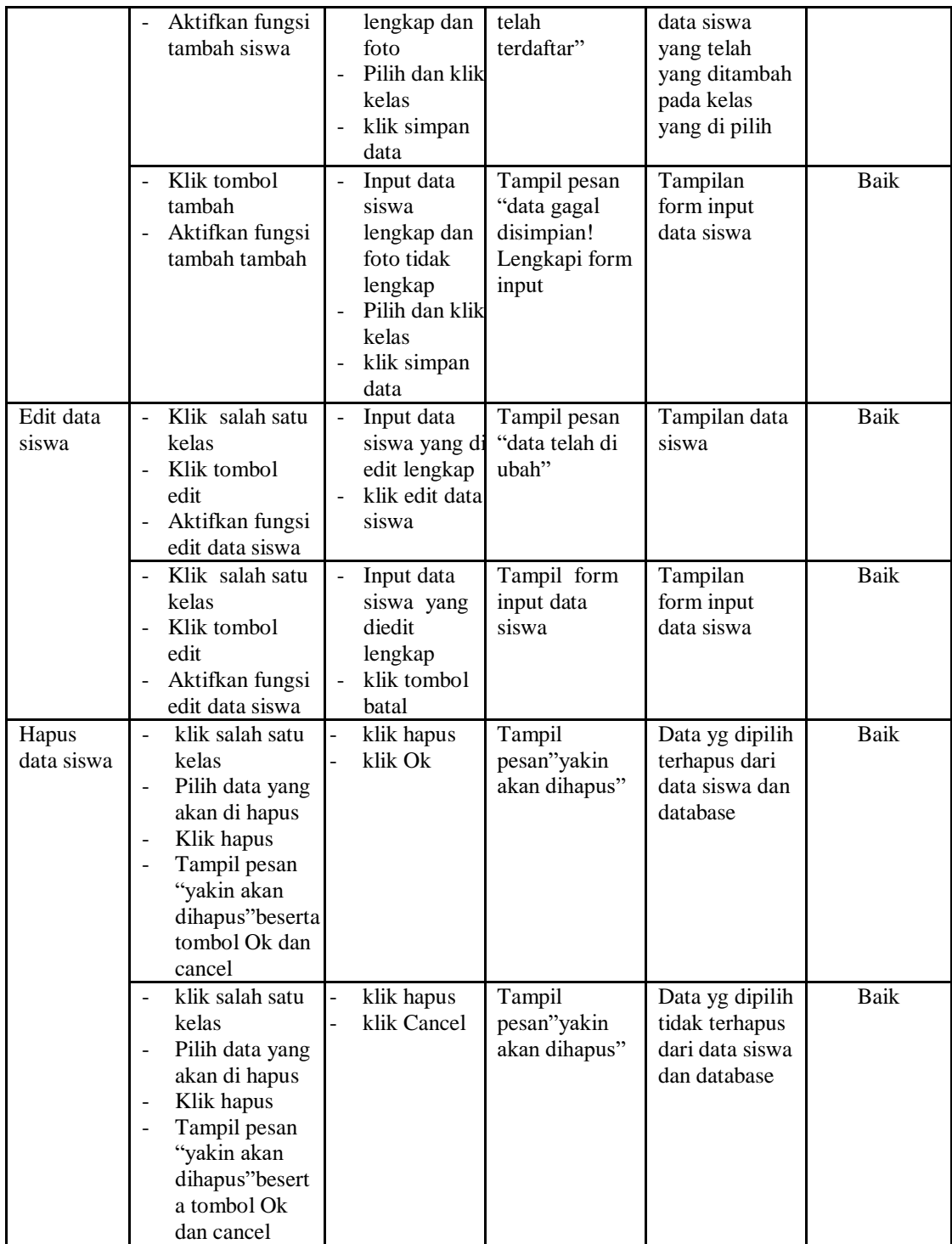

5. Pengujian Menu Data Materi

Pengujian menu data absen digunakan untuk memastikan fungsi tambahn dan fungsi hapus data absen dapat digunakan sesuai dengan fungsinya.

| <b>Modul</b><br>yang<br>diuji | <b>Prosedur</b><br>Pengujian                                                                                                    | <b>Masukan</b>                                                                                                    | <b>Keluaran</b>                                                    | <b>Hasil</b> yang<br>didapat                                                                           | Kesimpulan  |
|-------------------------------|----------------------------------------------------------------------------------------------------|----------------------------------------------------------------------------------------------------|--------------------------------------------------------------------|----------------------------------------------------------------------------------------------------|-------------|
| Tambah<br>data<br>materi      | Klik salah satu<br>÷,<br>kelas<br>Klik menu<br>tambah materi<br>Aktifkan<br>$\overline{\phantom{a}}$<br>fungsi tambah<br>materi                                           | Input data<br>materi, nam<br>a, materi<br>dan pilih<br>kelas<br>lengkap<br>klik simpan<br>data<br>klik Ok                              | Tampil pesan<br>"data materi<br>telah<br>terdaftar"                | Data materi<br>telah<br>ditambahkan<br>kedatabase<br>dan<br>menampilkan<br>form input<br>tambah materi | <b>Baik</b> |
|                               | Klik salah satu<br>kelas<br>Klik menu<br>$\overline{\phantom{a}}$<br>tambah materi<br>Aktifkan<br>$\overline{\phantom{a}}$<br>fungsi tambah<br>materi                     | Input data<br>$\bar{\phantom{a}}$<br>materi, nam<br>a, materi<br>dan pilih<br>kelas tidak<br>lengkap<br>klik simpan<br>data<br>klik Ok | Tampil pesan"<br>data gagal<br>disimpan!leng<br>kapi form<br>input | Tampilan<br>form input<br>tambah materi                                                                | <b>Baik</b> |
| Hapus<br>data<br>materi       | Klik salah satu<br>$\overline{a}$<br>kelas<br>Klik tombol<br>÷,<br>hapus<br>Tampil pesan<br>"yakin akan di<br>hapus" dan<br>tombol ok dan<br>cancel                       | klik hapus<br>$\overline{a}$<br>klik Ok                                                                                                | Tampil pesan<br>"yakin akan<br>dihapus"                            | Data yg dipilih<br>terhapus dari<br>menu data<br>materi dan<br>database                                | Baik        |
|                               | Klik salah satu<br>$\overline{\phantom{a}}$<br>kelas<br>Klik tombol<br>hapus<br>Tampil pesan<br>$\blacksquare$<br>"yakin akan di<br>hapus" dan<br>tombol ok dan<br>cancel | klik hapus<br>klik Cancel                                                                                                    | Tampil pesan<br>"yakin akan<br>dihapus"                            | Data yg dipilih<br>tidak terhapus<br>menu data<br>materi dan<br>database                               | Baik        |

**Tabel 5.5 Pengujian Form Menu Data Materi**

## 6. Pengujian Menu Data Jenis Soal

Pengujian menu data data jenis soal digunakan untuk memastikan fungsi tambah, fungsi edit, dan fungsi hapus data pertanyaan dapat digunakan sesuai dengan fungsinya.

| Modul<br>yang<br>diuji       | <b>Prosedur</b><br>Pengujian                                                                                           | <b>Masukan</b>                                                                                                    | <b>Keluaran</b>                                                                              | <b>Hasil</b> yang<br>didapat                                                                        | Kesimpulan  |
|------------------------------|----------------------------------------------------------------------------------------------------|----------------------------------------------------------------------------------------------------|----------------------------------------------------------------------------------------------|----------------------------------------------------------------------------------------------------|-------------|
| Tambah<br>data jenis<br>soal | Klik<br>$\overline{a}$<br>Menu tambah<br>jenis soal<br>Aktifkan<br>$\overline{a}$<br>fungsi tambah<br>jenis soal       | Pilih kelas<br>$\overline{a}$<br>Input data<br>jenis<br>soal, keterang<br>an, date, duras<br><i>i</i> , status<br>tampil<br>lengkap<br>klik simpan<br>data         | Tampil pesan<br>"data jenis<br>soal telah di<br>tambahkan<br>kedalam<br>database"            | <b>Berhasil</b><br>menambahk<br>an data jenis<br>soal kedalam<br>menu jenis<br>soal dan<br>database | Baik        |
|                              | Klik<br>$\overline{a}$<br>Menu tambah<br>jenis soal<br>Aktifkan<br>$\qquad \qquad \Box$<br>fungsi tambah<br>jenis soal | Pilih kelas<br>$\overline{a}$<br>Input data<br>jenis<br>soal, keterang<br>an, date, duras<br><i>i</i> , status<br>tampil tidak<br>lengkap<br>klik simpan<br>data   | Tampil pesan<br>"data jenis<br>soal telah<br>gagal<br>ditambahkan<br>lengkapi form<br>input" | Menampilkan<br>form input<br>data jenis soal                                                        | <b>Baik</b> |
| Edit data<br>jenis soal      | pilih dan klik<br>$\frac{1}{2}$<br>kelas<br>klik tombol<br>$\overline{a}$<br>edit                                      | Pilih kelas<br>$\overline{\phantom{a}}$<br>Input data<br>jenis<br>soal, keterang<br>an, date, duras<br><i>i</i> , status<br>tampil<br>lengkap<br>Klik edit<br>data | Tampil pesan<br>"data sudah<br>diubah"                                                       | Menampilkan<br>data jenis soal<br>dan kelas                                                         | <b>Baik</b> |
|                              | pilih dan klik<br>$\sim$ $^{-1}$<br>kelas<br>klik tombol<br>edit                                                       | Pilih kelas<br>$\mathbf{r}$<br>Input data<br>jenis<br>soal, keterang<br>an, date, duras<br><i>i</i> , status<br>tampil tidak<br>lengkap<br>Klik edit<br>data       | Tampil pesan<br>"data gagal<br>disimpan!<br>lengkapi form<br>input"                          | Menampilkan<br>data jenis soal<br>dan kelas                                                         | <b>Baik</b> |

**Tabel 5.6 Pengujian Form Menu Data Jenis Soal**

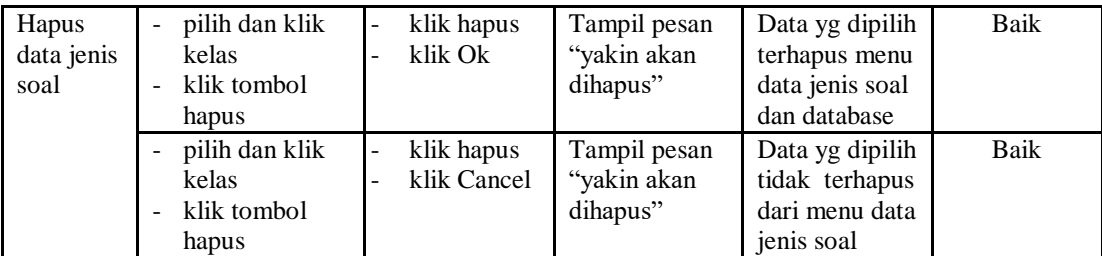

## 7. Pengujian Menu Data Pertanyaan

Pengujian menu data pertanyaan digunakan untuk memastikan fungsi liht pertanyaan, form detail, form edit, dan fungsi hapus data pertanyaan dapat digunakan sesuai dengan fungsinya

| <b>Modul</b><br>yang<br>diuji |                                            | <b>Prosedur</b><br>Pengujian                                                   | <b>Masukan</b>                                                                                                    | Keluaran                                                                              | <b>Hasil</b> yang<br>didapat                                                                                                    | Kesimpulan |
|-------------------------------|--------------------------------------------|--------------------------------------------------------------------------------|----------------------------------------------------------------------------------------------------|---------------------------------------------------------------------------------------|----------------------------------------------------------------------------------------------------|------------|
| Tambah<br>pertanyaa<br>n      | $\overline{\phantom{a}}$                   | Klik<br>tombol tambah<br>pertanyaan<br>Aktifkan<br>fungsi tambah<br>pertanyaan | Input data<br>pertanyaan<br>dan pilih<br>jenis soal<br>lengkap<br>klik simpan<br>$\overline{\phantom{0}}$<br>data | Tampil pesan<br>"data<br>pertanyaan<br>telah<br>ditambahakan<br>ke dalam<br>database" | Data<br>pertanyaan<br>berhasil<br>ditambahkan<br>kedalam menu<br>data<br>pertanyaan<br>dan tampil<br>form input<br>data<br>pertanyaan | Baik       |
|                               | $\blacksquare$<br>$\overline{\phantom{a}}$ | Klik<br>tombol tambah<br>pertanyaan<br>Aktifkan<br>fungsi tambah<br>pertanyaan | Input data<br>pertanyaan<br>dan pilih<br>jenis soal<br>tidak<br>lengkap<br>klik simpan<br>data                    | Tampil pesan<br>data gagal<br>disimpan<br>lengkapi form<br>input                      | Data tidak<br>ditambahkan<br>kedalam menu<br>data<br>pertanyaan<br>dan database,<br>tampilan from<br>input data<br>pertanyaan         | Baik       |

**Tabel 5.7 Pengujian Menu Data Pertanyaan**

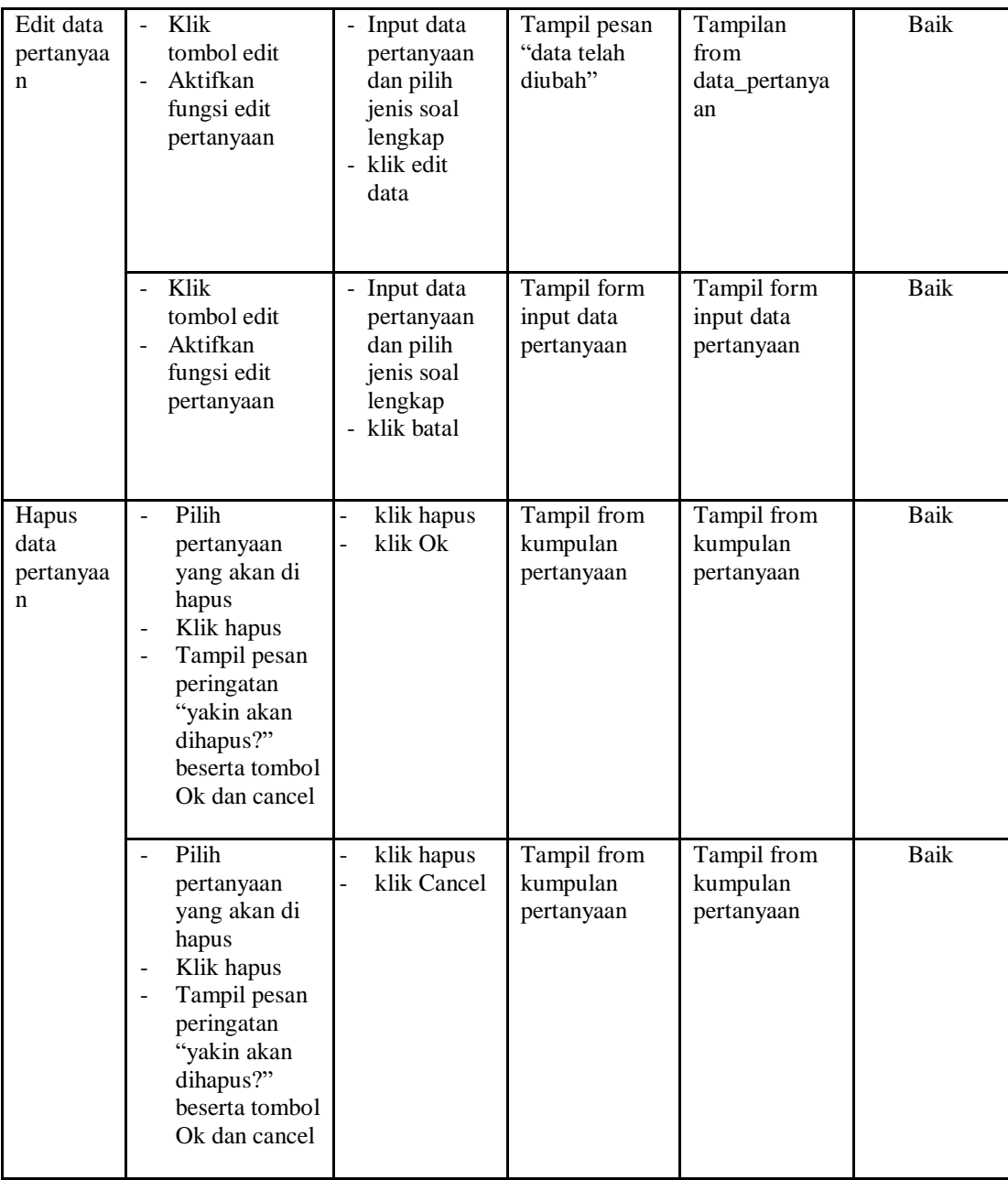

## 8. Pengujian Menu Data Nilai

Pengujian menu data nilai digunakan untuk memastikan laporan data nilai siswa beserta fungsi lihat nilai, dan fungsi hapus dapat ditampilkan dan dicetak sebagaimana semestinya.

### **Tabel 5.8 Pengujian Form Menu Data Nilai**

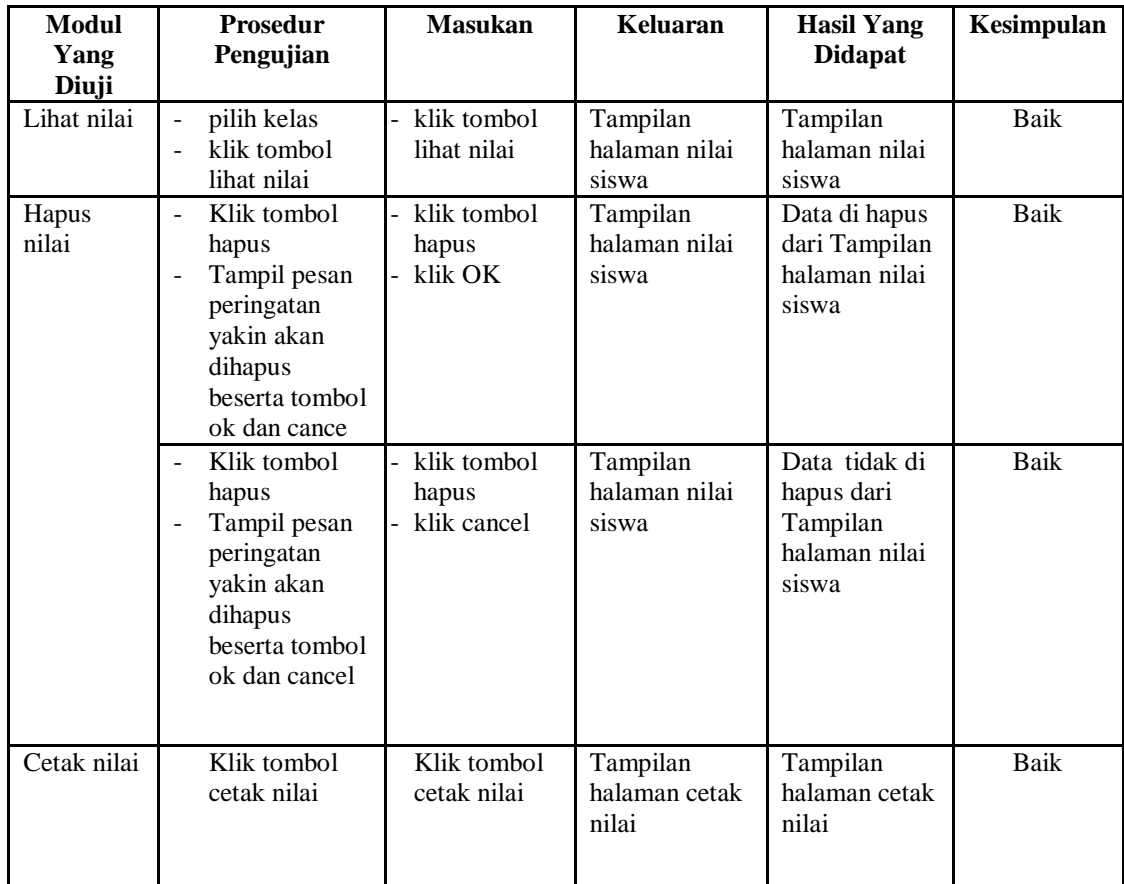

# 9. Pengujian Form Login Siswa

Pengujian menu pengaturan digunakan untuk memastikan nama admin dan

kata sandi dapat diganti sebagaimana semestinya.

**Tabel 5.9 Pengujian Form Login Siswa**

| Modul<br>yang diuji    | <b>Prosedur</b><br>Pengujian                                                                                                    | <b>Masukkan</b>                                                                | Keluaran                                                                                                    | Hasil yang<br>didapat                                                                              | Kesimpulan |
|------------------------|----------------------------------------------------------------------------------------------------|--------------------------------------------------------------------------------|----------------------------------------------------------------------------------------------------|----------------------------------------------------------------------------------------------------|------------|
| Form<br>Login<br>siswa | Akses Aplikasi<br>$\overline{\phantom{0}}$<br>input <i>username</i><br>$\overline{\phantom{a}}$<br>dan password<br>benar<br>pilih level<br>$\qquad \qquad -$<br>pengguna<br>siswa<br>Klik tombol<br>$\blacksquare$<br>login | - Username<br>dan<br>password<br>- Level<br>pengguna<br>- Klik tombol<br>login | Tampil pesan<br>"selamat<br>datang user"<br>User masuk<br>menu bernda<br>siswa dan<br>dapat<br>mengakses<br>menu beranda<br>siswa | User masuk<br>ke dalam<br>menu beranda<br>siswa dan<br>dapat<br>mengakses<br>menu beranda<br>siswa | Baik       |
|                        | Akses Aplikasi<br>$\overline{a}$<br>input username                                                                                                    | - Username<br>dan                                                              | - Tampil<br>pesan                                                                                                    | User tidak<br>dapat masuk                                                                          | Baik       |

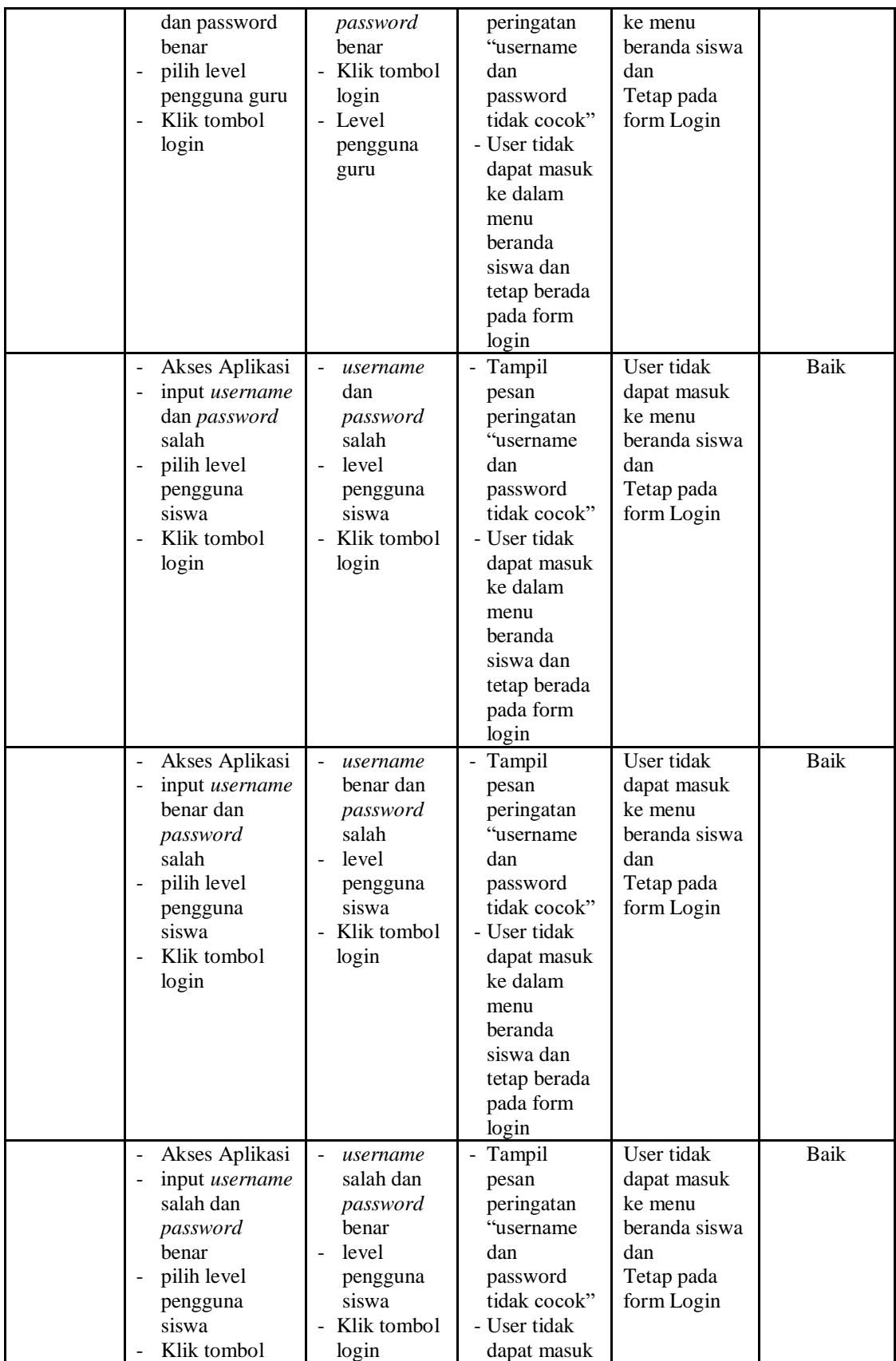

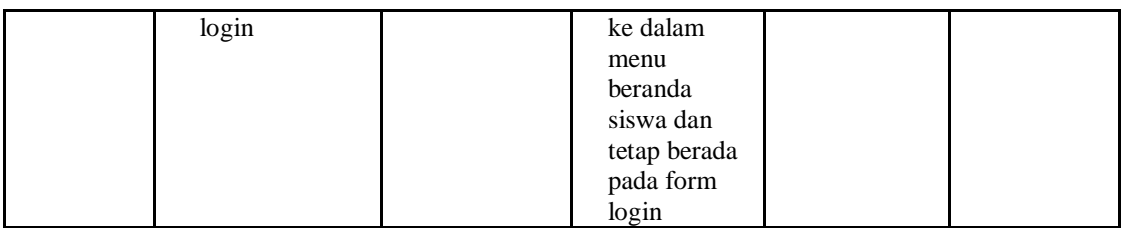

## 10. Pengujian Menu Pilih Jenis Soal

Pengujian menu pilih jenis soal pada digunakan untuk memastikan apakah fungsi memilih jenis soal yang telah berjalan dengan semestinya sehingga jenis soal dan pertanyaan yang telah diinputkaan guru sudah dapat di kerjakan oleh siswa

| Modul<br>Yang<br>Diuji | <b>Prosedur</b><br>Pengujian                                  | <b>Masukan</b>                                                                  | Keluaran                                                                                                    | <b>Hasil Yang</b><br><b>Didapat</b>                                                                                                    | Kesimpulan |
|------------------------|---------------------------------------------------------------|---------------------------------------------------------------------------------|----------------------------------------------------------------------------------------------------|----------------------------------------------------------------------------------------------------|------------|
| Pilih jenis            | Pilih jenis soal<br>$\overline{\phantom{m}}$                  | klik tombol                                                                     | Tampilan form                                                                                                    | Tampilan                                                                                                    | Baik       |
| soal                   | klik tombol<br>jenis soal                                     | jenis soal                                                                      | mulai<br>mengerjakan                                                                                                    | form mulai                                                                                                    |            |
| Mengerjak<br>an soal   | pilih jenis soal<br>klik mulai<br>mengerjakan<br>klik jawaban | klik mulai<br>mengerjakan<br>klim tombol<br>selesai<br>jawaban<br>yang di pilih | - Tampilan<br>halaman soal<br>dan<br>jawaban, wak<br>tu dan<br>keterangan<br>soal<br>Tampilan<br>$\overline{\phantom{0}}$<br>nilai yang di<br>dapat jumlah<br>benar dan<br>jumlah salah | mengerjakan<br>- Tampilan<br>halaman<br>soal dan<br>jawaban, wa<br>ktu dan<br>keterangan<br>soal<br>- Tampilan<br>nilai yang di<br>dapat<br>jumlah<br>benar dan<br>jumlah salah<br>- Nilai<br>tersimpan<br>kedalam<br>database | Baik       |
|                        | pilih jenis soal<br>۰                                         | klik mulai                                                                      | - Tampilan                                                                                                    | Tampilan                                                                                                    | Baik       |
|                        | klik mulai<br>$\qquad \qquad -$                               | mengerjakan                                                                     | halaman soal                                                                                                    | halaman nilai                                                                                                    |            |
|                        | mengerjakan                                                   | klim tombol                                                                     | dan jawaban,                                                                                                    | yang di dapat                                                                                                    |            |

**Tabel 5.10 Pengujian Menu Pilih Jenis Soal** 

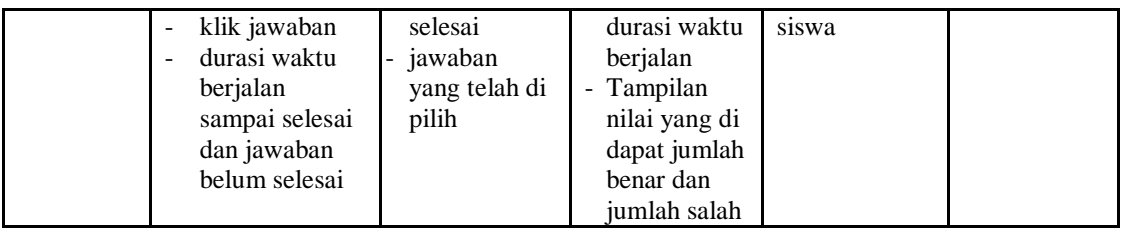

#### 11. Pengujian Menu Lihat Nilai

Pengujian menu lihat nilai digunakan untuk memastikan fungsi untuk melihat nilai siswa setelah megerjakan soal dapat berjalan dengan baik

**Tabel 5.11 Pengujian Menu Lihat Nilai**

| Modul<br>Yang<br>Diuji       | <b>Prosedur</b><br>Pengujian | <b>Masukan</b>           | Keluaran                     | <b>Hasil Yang</b><br><b>Didapat</b> | Kesimpulan |
|------------------------------|------------------------------|--------------------------|------------------------------|-------------------------------------|------------|
| Pilih<br>menu lihat<br>nilai | Klik menu<br>lihat nilai     | Klik menu<br>lihat nilai | Tampilan form<br>nilai siswa | Tampilan<br>form nilai<br>siswa     | Baik       |

#### 12. Pengujian Menu Download Materi

Pengujian menu download materi digunakan untuk memastikan apakah fungsi download dapat digunakan siswa untuk mendownload materi yang telah di upload oleh guru

**Tabel 5.12 Tabel Pengujian Menu Download Materi**

| Modul<br>Yang<br>Diuji | <b>Prosedur</b><br>Pengujian                                                                                                    | <b>Masukan</b>                                                             | Keluaran                                           | <b>Hasil Yang</b><br><b>Didapat</b>                | Kesimpulan |
|------------------------|----------------------------------------------------------------------------------------------------|----------------------------------------------------------------------------|----------------------------------------------------|----------------------------------------------------|------------|
| download<br>materi     | Klik menu<br>$\overline{\phantom{a}}$<br>download<br>materi<br>Pilih<br>$\overline{\phantom{a}}$<br>modul/materi<br>yang akan di<br>download<br>Tampilan<br>$\qquad \qquad -$<br>menu save<br>materi yang<br>didownload<br>beserta tombol | Klik menu<br>download<br>Klik menu<br>"klik untuk,<br>download'<br>Klik OK | Tampilan<br>menu save<br>materi yang<br>didownload | Materi yang di<br>pilih<br>didownload/di<br>simpan | Baik       |

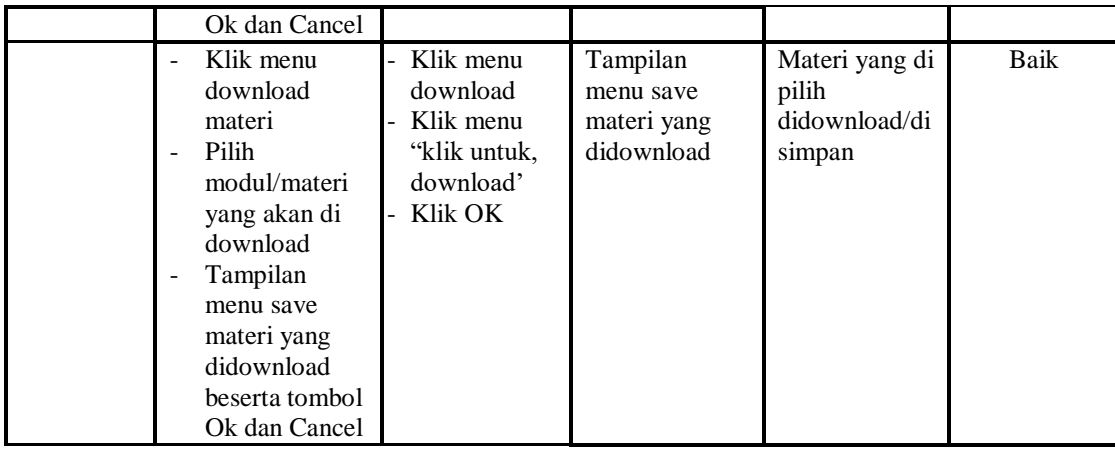

### **5.3 ANALISIS HASIL YANG DICAPAI SISTEM**

Berdasarkan analisa dari tampilan-tampilan hasil implementasi serta pengujian perangkat lunak yang dilakukan, diperoleh kesimpulan bahwa *Elearning* SMP Negeri 21 Tanjung Jabung Timur yang dibuat telah mencapai tujuan yang telah ditetapkan.

Adapun kelebihan yang dimiliki oleh aplikasi perangkat ajar ini antara lain sebagai berikut:

- 1. *E-learning* SMP Negeri 21 Tanjung Jabung Timur ini dapat diakses langsung melalui *web browser*.
- 2. Antarmuka (*interface*) yang didesain secara *simple*, sederhana dan tidak menggunakan banyak *layer*, sehingga tidak membingungkan *user* sehingga mudah untuk digunakan.
- 3. *E-learning* SMP Negeri 21 Tanjung Jabung Timur ini juga sudah dilengkapi dengan menu *download* materi sehingga mempermudah *user* untuk memberikan dan mendapatkan materi

Selain kelebihan adapun kekurangan dari *E-learning* SMP Negeri 21 Tanjung Jabung Timur ini adalah sebagai berikut :

- 1. Menu yang terdapat dalam *E-learning* ini belum begitu kompleks seperti : menu untuk forum diskusi.
- 2. Belum terdapatnya menu untuk video *live streaming* yang memungkinkan guru dapat menyampaikan dan menjelaskan materi pelajaran dari jarak jauh.
- 3. *E-learning* yang dibangun masih terlalu sempit hanya untuk kelas VII di SMP Negeri 21 Tanjung Jabung Timur.

4.